## **How To Remove Vendor Contacts**

Here are the steps on how to remove vendor contacts:

- 1. Open an existing vendor record from **Purchasing > Vendors**.
- 2. Navigate to **Contacts Tab** and select the vendor contact you want to remove.
- 3. Click **Remove** action button
	- a. If selected vendor contact is a default contact, it is not allowed to be removed. This message will prompt instead:

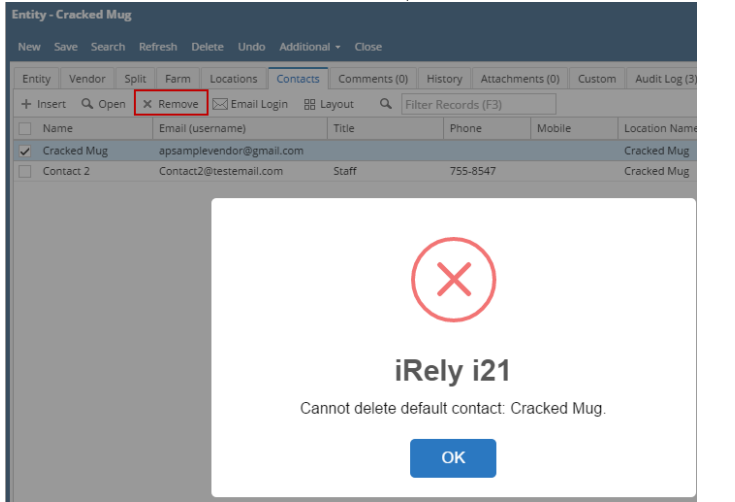

b. If selected contact is not a default contact and is not yet used in any transaction, this message will prompt:

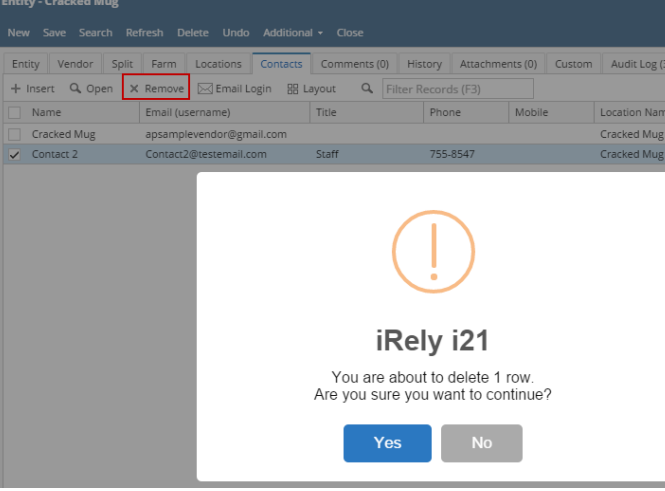

Click **Yes** and contact will be deleted.

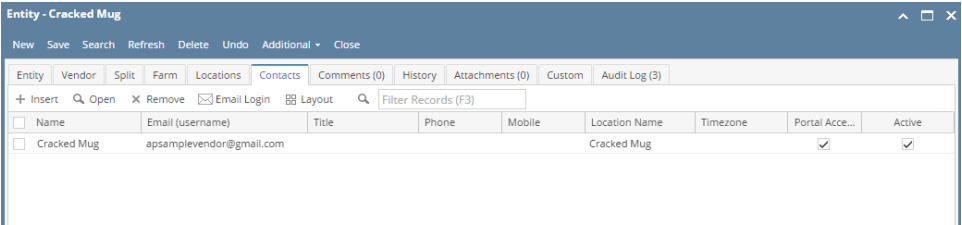

Here are the steps on how to remove vendor contacts:

- 1. Open an existing vendor record from **Purchasing > Vendor**.
- 2. Navigate to **Contacts** tab and select the vendor contact you want to remove.

3. Click **Remove** action button and click **Yes** on message.

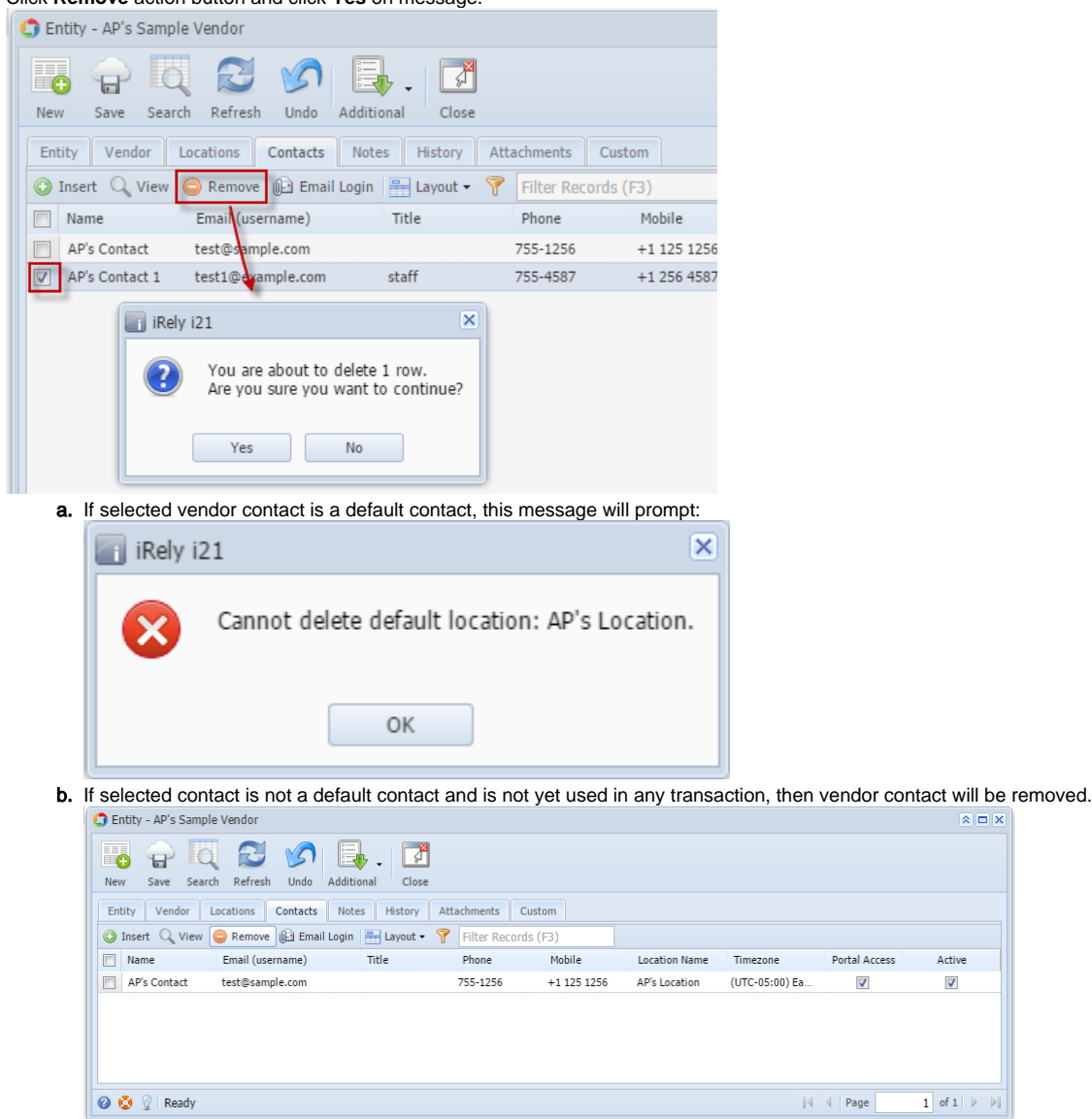

Here are the steps on how to remove vendor contacts:

- 1. Open an existing vendor record from **Accounts Payable > Maintenance > Vendor**.
- 2. Navigate to **Contacts** tab and select the vendor contact you want to remove.

3. Click **Remove** action button.

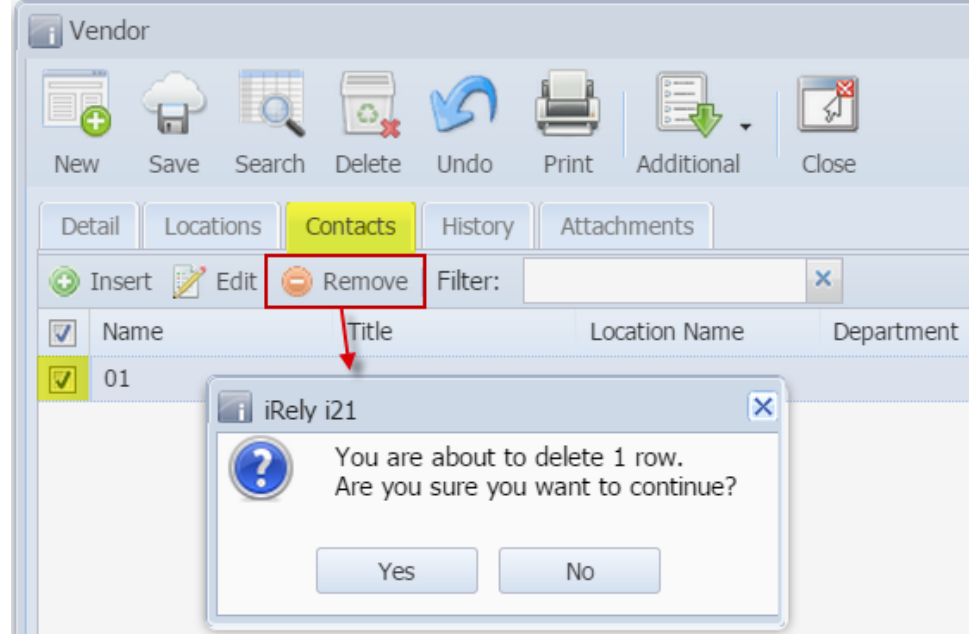

4. Click **Yes** on message. Vendor contacts will be removed.

Here are the steps on how to delete vendor contacts:

- 1. Open an existing vendor record from **Accounts Payable > Maintenance > Vendor**.
- 2. Navigate to **Contacts** tab and select the vendor contact you want to delete.
- 3. Click **Delete** action button. Vendor ₫ New Save Search Delete Undo Print Additional Close Locations Contacts History Attachments Detail **Z** Edit × add **@ Delete** Filter: Title Department  $\triangledown$ Name Location Name  $\overline{\mathbf{v}}$  $|01$ iRely i21  $\overline{\mathsf{x}}$ You are about to delete 1 row. Are you sure you want to continue? Yes  $No$
- 4. Click **Yes** on message. Vendor contacts will be deleted.